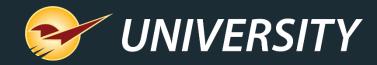

### PO Potpourri: Everything You Need to Know About the Paladin Purchase Order Module and Features – Part 2

Charles Owen Chief Experience Officer February 20, 2024

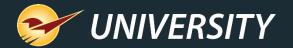

### WHAT YOU'LL LEARN

• Review from POs - Part 1.

- Setup options in PO configuration.
- Applying freight to PO invoices during receiving.
- Applying freight to received EDI invoices.
- Adding instructions to a PO.
- How instructions are displayed on the PO invoice.
- Confirm PO Screen Note Field.
- Set up individual supplier costs for items on Pos.
- Update supplier market cost upon EDI receiving event.
- Update supplier market cost upon PO invoice receiving event.
- Purchase Order Importer.

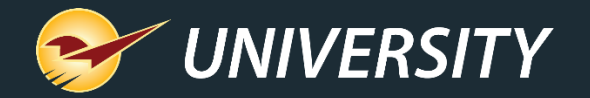

### Review from POs – Part 1

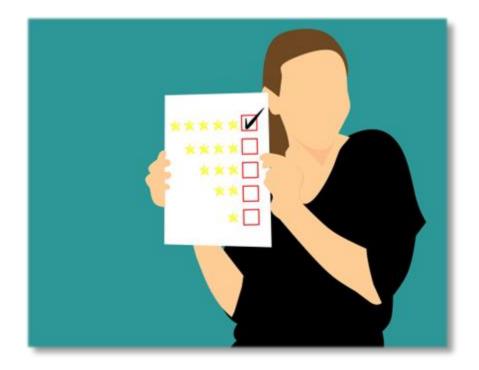

- Advantages of using POs in Paladin.
- The various methods of creating POs.
- Creating, confirming and sending POs.
- Recalling and sending a stored PO.
- Receiving a manual PO.
- Receiving an EDI PO.
- Resending an Open PO to suppliers.
- Merge stored POs.

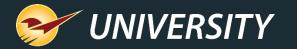

### Setup options in PO configuration

In Paladin, from the main menu, select File -> Setup -> Company tab - Purchase Orders

- Fixed margin pricing option when receiving PO (via manual or EDI PO)
- Distribute freight costs by item cost or weight.
- Force PO received cost to market cost.
- Disable automatic printing of PO's.
- Display manufacturer part numbers on PO's. (Warning Not feasible with Dual EDI)
- Force credit balance PO balance to A/R. Can automatically create statements for credits

| Purchase Orders |                                                                    |
|-----------------|--------------------------------------------------------------------|
|                 | Update retail pricing based on receiving cost and reference margin |
|                 | Default Distribution of Freight Cost by $~~$ Item Cost $~~$ $~~$   |
|                 | Force PO Received cost to Market cost                              |
|                 | Use Old PO Receive Report                                          |
|                 | Disable Automatic Purchase Order Print                             |
|                 | Display Manufacturer Part Number in POs                            |
|                 | Force Credit PO Balance to A/R                                     |

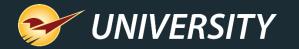

### Applying freight to PO invoices during receiving

| Receive PO Confirm Receive                                       |                                   |                                                  | Cancel                               | 1. In Paladin, go to the      |
|------------------------------------------------------------------|-----------------------------------|--------------------------------------------------|--------------------------------------|-------------------------------|
| PO # Supplier<br>EDI Address 1                                   | ~                                 | Address 2<br>City/State/Zip                      | Phone<br>Fax                         | 2. Select <b>F5 PO Recei</b>  |
| Find PO                                                          | 2 ▼ Matching Purchase<br>PO # Ven |                                                  | Cancel X<br>PO Cost Rcvd Cost Closed | 3. Select <b>F6 Find PO</b> . |
| Enter the PO details below:<br>All POs<br>Open POs<br>Closed POs | 285 DEALER'S                      |                                                  | \$267.50 \$0.00                      | 4. Select an Open PO a        |
| Supplier 0 - All ~<br>PO # All ~                                 |                                   |                                                  |                                      |                               |
| From Date 01-Jan -00   To Date 19-Feb-24   Part #                |                                   |                                                  |                                      | F5 F6                         |
|                                                                  |                                   |                                                  |                                      | Mode<br>PO   Receive Find PO  |
|                                                                  | Item Tags) Create Item Tag File)  | Copy PO Cancel B/O Rev<br>PO REVELENTING PTOCESS | F12 Open                             |                               |

- the (Alt+4) **PO Module**.
- ceive Mode
- Ο.
- PO and press F12 Open.

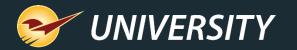

### Applying freight to PO invoices during receiving (cont'd)

| $\bigcap$ | Receive PO  | C | Confirm Receive                   |                                      |              |      |                  |             |            |      |       |       | Cancel 🗵     |
|-----------|-------------|---|-----------------------------------|--------------------------------------|--------------|------|------------------|-------------|------------|------|-------|-------|--------------|
|           | PO # 3003 ~ |   | Supplier 39 - TH                  | E GORILLA GLUE                       | COMP4 ~      |      | Address 2        |             |            |      |       | Phone | 800-966-3458 |
|           | EDI 🦳 💏     |   | Address 1 2125 E.                 | Kemper Road                          |              | City | /State/Zip       | Cincinnati, | ОН, 4      | 5241 |       | Fax   | 800-522-7553 |
| Del       | Part Number |   |                                   | Description                          |              |      | ORD/REC          | Receiv      | /e         | С    | ost   | Exter | ision        |
|           | 1590611     | Л | GORILLA SUPE                      | ERGLUE 15GM                          | E            | АСН  |                  | 1           | 1          | \$   | 3.510 | \$    | 3.51 ^       |
|           | 1590611     | 4 | Old Cost: \$3.510<br>Ref Mar: 00% | Old Sell: \$8.59<br>New Sell: \$8.59 |              |      |                  | 0           |            |      |       |       |              |
|           | 1590587     | 5 | GORILLA GLUI                      | E ORGNL 20Z                          | E            | АСН  |                  | 1           | 1          | \$   | 4.210 | \$    | 4.21         |
|           | 1590587     | 5 | Old Cost: \$4.210<br>Ref Mar: 00% | Old Sell: \$8.59<br>New Sell: \$8.59 |              |      |                  | 0           |            |      |       |       | _            |
|           | 1590496     | ~ | GORILLA GLUI                      | E ORGNL 40Z                          | E            | АСН  |                  | 1           | 1          | \$   | 6.080 | \$    | 6.08         |
|           | 1590496     | 6 | Old Cost: \$6.080<br>Ref Mar: 00% | Old Sell: \$11.9<br>New Sell: \$11.9 |              |      |                  | 0           |            |      |       |       |              |
|           | 1590470     | 7 | GORILLA SUPE                      | ERGLUE GEL1                          | 5 <b>G</b> E | АСН  |                  | 1           | 1          | \$   | 3.510 | \$    | 3.51         |
|           | 1590470     | 1 | Old Cost: \$3.510<br>Ref Mar: 00% | Old Sell: \$8.59<br>New Sell: \$8.59 |              |      |                  | 0           |            |      |       |       |              |
|           |             |   |                                   |                                      |              |      |                  | D           |            |      |       |       |              |
|           |             |   |                                   |                                      |              |      | RE               | с           |            |      |       |       | ~            |
| F1        | C F2        |   | F3 F4                             | 55 F5                                | <b>F6</b>    | 2    | FT               |             | <b>F</b> 8 |      |       |       |              |
| A         | - CA        | Ħ |                                   | playing Reca                         |              | d PO | Revie<br>RF Rece | w           |            |      | tal s | \$    | 17.31        |
|           | Process     |   |                                   |                                      |              | u PO | I NF Nece        | mig P       | P          | oces |       |       |              |

- 5. After selecting and opening the PO, select **F8 Process**.
- 6. Then select F1 Process.

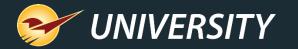

### Applying freight to PO invoices during receiving (cont'd)

| Apply Freight Cost                         | Cancel 🔀                                                 |
|--------------------------------------------|----------------------------------------------------------|
| Apply a freight o                          | cost to received items                                   |
|                                            | nd choose how to distribute<br>vived items on the PO.    |
|                                            | weight set, so freight costs cannot be<br>ted by weight. |
| Distribute Freight Cost by:<br>Item Cost v | Limit to Current Receiving 🗹<br>Freight Cost: 0.00       |
| Cancel                                     | F8 OK                                                    |

- 7. The Apply Freight Cost window appears.
- 8. Enter the Freight Cost.
- 9. Click **F8 OK**.
- 10.Freight costs have been applied to cost of goods sold (COGS) based on item costs.

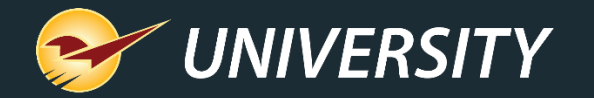

### Applying freight to received EDI invoices

| art Dat<br>3-Feb-1 |          | nd Date<br>)-Feb-24 🛛 🗐 🔻 | ALL           | ~          | Get EDI I                       | Records     |               |           |            |           |                   |   |
|--------------------|----------|---------------------------|---------------|------------|---------------------------------|-------------|---------------|-----------|------------|-----------|-------------------|---|
|                    | Supplier | Record<br>Type            | Apply Freight | Cost       |                                 |             |               | Cancel 🔀  | Rec. Cost  | Freight   | Pending<br>Prices | ^ |
|                    | ACE      | EHTS                      |               | A          |                                 |             |               |           | \$0.00     |           |                   |   |
|                    | ACE      | EHTS                      | and and       | Арріу а    | a freight cos                   | t to receiv | ed items      |           | \$0.00     |           |                   |   |
|                    | ACE      | EHTS                      |               |            |                                 |             |               |           | \$0.00     |           |                   |   |
|                    | ACE      | EHTS                      | E             |            | ght cost and o<br>to received i |             |               | e         | \$0.00     |           |                   |   |
| , 🤍                | ACE      | EHTS                      | IMPORTA       | NT: If you | distribute frei                 | aht by weia | ht, a freight | cost will | \$0.00     |           |                   |   |
| 0                  | ACE      | EHTS                      |               |            | 4 of 483 items                  |             |               |           | \$0.00     |           |                   |   |
| <b>)</b>           | ACE      | EINV                      | Distribute I  | Freight Co | st by:                          |             |               |           | \$8,656.93 | $\otimes$ |                   |   |
| 0                  | ACE      | EHTS                      | Item Weig     | ht ∨       |                                 | Frei        | ght Cost: 🧕   | .00       | \$0.00     |           |                   |   |
| , O                | ACE      | EHTS                      |               |            |                                 |             |               |           | \$0.00     |           |                   |   |
|                    | ACE      | EHTS                      | Cancel        |            |                                 |             | (             | F8 OK     | \$0.00     |           |                   |   |
|                    | ACE      | EHTS                      |               | 30-        | Jul-23 04:03                    | 40          | Y             | 25        | \$0.00     |           |                   |   |
|                    | ACE      | FHTS                      |               | 30-        | Jul-23 04:02                    | 40          | Y             | 379       | \$0.00     |           |                   | ¥ |

To apply a freight cost after an EDI invoice is processed:

- In Paladin, on the top ribbon, select the (Alt+3) **Inventory** module.
- 2. On the bottom ribbon of the module, click **F9 EDI**.
- 3. In the EDI Processing window, click **Reporting**.
- In the EDI Reporting window, invoices that are eligible for a freight cost have a red X icon in the Freight column. Highlight an invoice with a red X and click Apply Freight.

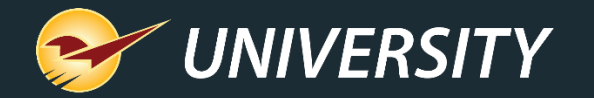

#### Adding instructions to a PO

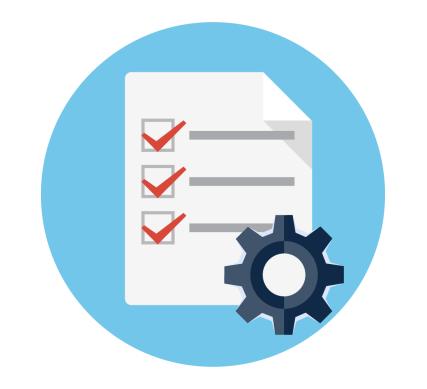

There are three steps to setting up and applying PO instructions:

- 1. Creating the various instructions.
- 2. Applying instructions to specific suppliers.
- 3. Adding instructions to the purchase order.

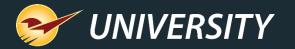

### Creating the various instructions

| Payment Bill to 1 | Handyman Hardware-123 Main St.,    |
|-------------------|------------------------------------|
| Payment Bill to 2 |                                    |
| Payment Bill to 3 |                                    |
| Payment Bill to 4 |                                    |
| Bill Freight to 1 | Hardware For Life-4567 B St., Bend |
| Bill Freight to 2 |                                    |
| Bill Freight to 3 |                                    |
| Bill Freight to 4 |                                    |
| Ship Via 1        | UPS #282726222                     |
| Ship Via 2        | FEDX #9754-348337                  |
| Ship Via 3        |                                    |
| Ship Via 4        |                                    |

Purchase order supplier instructions can be added for: **Payment Bill To**, **Bill Freight To**, and **Ship Via.** Four per category are allowed.

To create the instructions:

- 1. From the main menu, select **File > Setup**.
- 2. Select the Company tab.
- 3. In the **Purchase Orders** pane, enter instructions in each associated box.
- 4. Click Save, then click Close.
- 5. Close and restart Paladin.

Note: If not all instructions are needed, any of the boxes can be left blank.

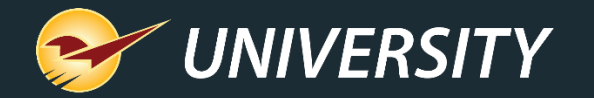

# Applying instructions to specific suppliers

|           | (Store)        KPI-NPS        Loc        Min Margin        Pharmacy        Pricing Plan        Receivables        Remote Access        Rewards        Rounding          ing        ACH        Charity        Class        Credit Card        Company        Customer Type        Data Archive        Delivery        Dept        Employees          1        Firearms        OLCC        Class        Credit Card        Company        Class        Class        Credit Card        Company        Class        Class        Credit Card        Company        Class        Class |            |
|-----------|----------------------------------------------------------------------------------------------------|------------|
| Suppliers | PO Tems<br>PO Payment Bill To Instructions:<br>PO Bill Freight To Instructions:<br>PO Ship Via Instructions:<br>Confirm PO Screen Note Field:                                                                                                    | •          |
|           | Save Reset                                                                                                    | ▼<br>Close |

To assign specific instructions to a supplier's vendor profile:

- 1. From the main menu, select **File > Setup**.
- 2. Select the Supplier tab.
- 3. In the **PO Terms** pane, purchase order instructions that were set in the **Company** tab can now be selected from the lists:
  - PO Payment Bill To Instructions:
  - PO Bill Freight To Instructions:
  - PO Ship Via Instructions:

**Note:** Purchase order supplier instructions are optional and do not need to be set for every supplier.

4. Click **Save**, then click **Close**.

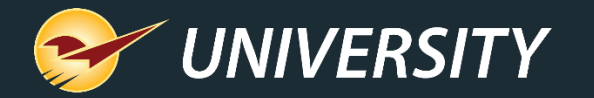

# Adding instructions to the purchase order

| Supplier Instruction | s                                       | Cancel 🔀 |
|----------------------|-----------------------------------------|----------|
| Select your pre      | eferences for this PO                   |          |
|                      | Payment Bill To:                        |          |
|                      | Handyman Hardware-123 Main ! $\sim$     |          |
|                      | Bill Freight To:                        |          |
|                      | Hardware For Life-4567 B St., Bt $\sim$ |          |
|                      | Ship Via:                               |          |
|                      | UPS #282726222 ~                        |          |
| Back                 |                                         | Next >>  |
| STEP 1 STE           | P 2                                     |          |

To add instructions in a purchase order:

- 1. On the top ribbon, select the **PO** module.
- 2. Enter or select a supplier from the **Supplier** list.
- 3. Add items to the purchase order, then click **F8 Confirm PO**.
- 4. Click F1 Buy.
- 5. Optionally, in the **PO Number** window, enter a **PO Number** or leave blank.
- 6. Default instructions will be auto-filled in.

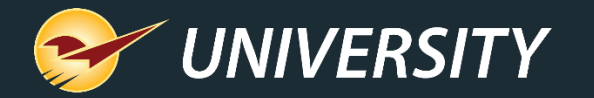

### How to change supplier instructions in a PO

| Supplier Instructions | :                                       | Cancel  | X    |
|-----------------------|-----------------------------------------|---------|------|
| Select your pre       | ferences for this PO                    |         |      |
|                       | Payment Bill To:                        |         |      |
|                       | Handyman Hardware-123 Main ! $\sim$     |         |      |
|                       | Bill Freight To:                        |         |      |
|                       | Hardware For Life-4567 B St., Be $\sim$ |         |      |
|                       | Ship Via:                               |         |      |
|                       | UPS #282726222 ~                        |         |      |
| <pre>Sack</pre>       |                                         | Next >> |      |
|                       | UP S #282726222<br>FEDX #9754-348337    |         | _    |
| STEP 1 STEP           |                                         |         | LETE |

To change purchase order instructions in a purchase order:

1. In the **Supplier Instructions** window, use the dropdown buttons to select a different **Payment Bill To, Bill Freight To, or Ship Via** instruction.

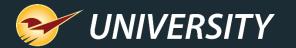

### How the instructions are displayed on the purchase order

| $\square$ | Receive PO            | Confirm Receive                                                                       |                |                 |          | Cancel               | X    |
|-----------|-----------------------|---------------------------------------------------------------------------------------|----------------|-----------------|----------|----------------------|------|
|           | PO # 3002 ~           | Supplier 39 - THE GORILLA GLUE COMP/ $\sim$                                           | Address 2      |                 |          | Phone 800-966-       | 3458 |
|           | EDI 🦳 💏               | Address 1 2125 E. Kemper Road                                                         | City/State/Zip | Cincinnati, OH, | 45241    | Fax 800-522-         | 7553 |
| Del       | Part Number           | Description                                                                           | ORD/REC        | C Receive       | Cost     | Extension            |      |
|           | Bill to: Handyman H   | Hardware-123 Main St., Bend, OR                                                       |                | NC              | TES      |                      | ^    |
|           | Bill freight to: Hard | ware For Life-4567 B St., Bend, OR                                                    |                | NC              | TES      |                      |      |
|           | Ship via: FEDX #97    | 54-348337                                                                             |                | NC              | TES      |                      |      |
|           | 10836                 | GLUE DUCO 5MIN 10Z                                                                    | ксн            | 1 1             | \$ 1.390 | \$ 1.39              | 9    |
|           | 10836                 | Old Cost: \$1.390 Old Sell: \$4.59 Mar: 70%<br>Ref Mar: 00% New Sell: \$4.59 Mar: 70% |                | 0               |          |                      |      |
|           | 1005552 5             | GLUE LIQ NAIL CLR 4 OZ                                                                | ксн            | 1 1             | \$ 1.584 | \$ 1.58              | B    |
|           | 1005552               | Old Cost: \$1.584 Old Sell: \$4.19 Mar: 62%<br>Ref Mar: 00% New Sell: \$4.19 Mar: 62% |                | 0               |          |                      | ~    |
|           | vanced<br>ookup       | F3<br>Zero Qty<br>Received Open   All Inventory Find                                  | PO RF Rece     | w w             | Total    | \$ 11.7 <sup>,</sup> | 1    |

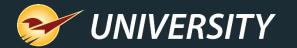

#### Confirm PO Screen Note Field

| Purchase Order   | Confirm PO                                  |                                      |           | Cancel          |                                                             |
|------------------|---------------------------------------------|--------------------------------------|-----------|-----------------|-------------------------------------------------------------|
| Days 14 📫        | Supplier 39 - THE GORILLA GLUE COMP/ $\sim$ | Address 2                            | Pho       | ne 800-966-3458 |                                                             |
| EDI 🗌 💏          | Address 1 2125 E. Kemper Road               | City/State/Zip Cincinnati, OH, 45241 | F         | ax 800-522-7553 |                                                             |
|                  |                                             |                                      | Suppliers |                 |                                                             |
| Supplier Messa   |                                             | AMOUNT DUE                           |           |                 | PO Terms                                                    |
| Minimum order is | \$1,200 or service charges of \$300 apply.  |                                      |           |                 | PO Payment Bill To Instructions:                            |
|                  |                                             |                                      |           |                 | Handyman Hardware-123 Main St., Bend, OR 🗸 🗸                |
|                  |                                             |                                      |           |                 | PO Bill Freight To Instructions:                            |
|                  |                                             |                                      |           |                 | Hardware For Life-4567 B St., Bend, OR                      |
|                  |                                             |                                      |           |                 | PO Ship Via Instructions:                                   |
|                  |                                             |                                      |           |                 | UPS #282726222 V                                            |
|                  |                                             |                                      |           |                 | Confirm PO Screen Note Field:                               |
|                  |                                             |                                      |           | (               | Minimum order is \$1,200 or service charges of \$300 apply. |
| F1 F6            |                                             |                                      |           |                 |                                                             |
| Buy PO           | Print<br>Test Copy                          |                                      |           |                 | Save                                                        |
|                  |                                             |                                      |           |                 | Reset                                                       |

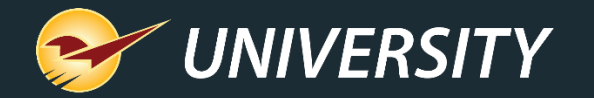

### Set up individual supplier costs for items on POs

| roice (Store)<br>roice (Local) |        | _            |       |       | -          |                               |               | ccess Reward<br>Customer Typ |                |          |         |        |      | Firearms<br>ExternalSyr |       | 15 |
|--------------------------------|--------|--------------|-------|-------|------------|-------------------------------|---------------|------------------------------|----------------|----------|---------|--------|------|-------------------------|-------|----|
| Purchase Ord                   | occure | / locouriumg | , ion | onany | 01000      | Credit Cure                   |               | customer typ                 | 5 Data / Coll  | ie Deire | iy bopt | Employ | Date | Externaloyi             |       |    |
|                                |        |              |       | ~     | Updat      | te retail pricin              | g based on re | eceiving cost an             | d reference ma | argin    |         |        |      |                         |       | _  |
|                                |        |              |       | D     | efault Di  | istribution of F              | reight Cost b | y Item Cost                  | ~              |          |         |        |      |                         |       |    |
|                                |        |              |       | ~     | Force      | PO Receive                    | d cost to Mar | ket cost                     |                |          |         |        |      |                         |       |    |
|                                |        |              |       | _     | -          | Id PO Recei                   |               |                              |                |          |         |        |      |                         |       |    |
|                                |        |              |       | _     | -          | le Automatic                  |               |                              |                |          |         |        |      |                         |       |    |
|                                |        |              |       | _     |            | ay Manufactu                  |               |                              |                |          |         |        |      |                         |       |    |
|                                |        |              |       |       | -          | Credit PO Ba                  |               |                              |                |          |         |        |      |                         |       |    |
|                                |        |              |       | _     |            | utomatically I<br>PO Item Tag |               |                              |                |          |         |        |      |                         |       |    |
|                                |        |              |       |       |            | e Copy PO T                   |               |                              |                |          |         |        |      |                         |       |    |
|                                |        |              |       |       |            |                               |               | <br>purchase order b         | UV.            |          |         |        |      |                         |       |    |
|                                |        |              |       |       |            | at EDI PO Re                  |               |                              |                |          |         |        |      |                         |       |    |
|                                |        |              |       | P     | ayment     | Bill to 1                     |               |                              |                |          |         |        |      |                         |       |    |
|                                |        |              |       | P     | ayment     | Bill to 2                     |               |                              |                |          |         |        |      |                         |       |    |
|                                |        |              |       |       | ayment     |                               |               |                              |                |          |         |        |      |                         |       |    |
|                                |        |              |       |       | ayment     |                               |               |                              | _              |          |         |        |      |                         |       |    |
|                                |        |              |       |       | Bill Freid |                               |               |                              | _              |          |         |        |      |                         |       |    |
|                                |        |              |       |       | Bill Freig |                               |               |                              | -              |          |         |        |      |                         |       |    |
|                                |        |              |       |       | Bill Freig |                               |               |                              | -              |          |         |        |      |                         |       |    |
|                                |        |              |       |       | Bill Freig |                               |               |                              | -              |          |         |        |      |                         |       |    |
|                                |        |              |       |       |            |                               |               |                              | _              |          |         |        |      |                         |       |    |
|                                |        |              |       |       |            | ip Via 1                      |               |                              | _              |          |         |        |      |                         |       |    |
|                                |        |              |       |       |            | ip Via 2                      |               |                              | _              |          |         |        |      |                         |       |    |
|                                |        |              |       |       |            | ip Via 3                      |               |                              |                |          |         |        |      |                         |       |    |
|                                |        |              |       |       | Shi        | ip Via 4                      |               |                              |                |          |         |        |      |                         |       |    |
|                                |        |              |       | •     | Use S      | upplier Table                 | Costs for Ord | dering                       |                |          |         |        |      |                         |       | -  |
| ED!                            |        |              |       |       |            |                               |               |                              |                |          |         |        |      |                         | Close | -  |
|                                |        |              |       |       |            |                               |               |                              |                |          |         |        |      |                         | Ciuse |    |

 When this feature is turned on, these supplier costs are used for purchase orders instead of the default market cost.

How to turn on the supplier cost feature:

- 1. In Paladin, from the main menu, select **File > Setup**.
- 2. Select the **Company** tab.
- 3. On the bottom of the **Purchase**
- Orders pane, check Use Supplier Table Costs for Ordering.
- 4. Click **Save**, then click **Close**.

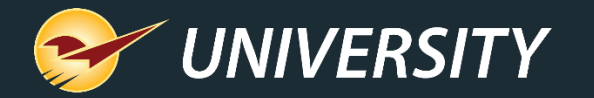

# Apply supplier costs during ordering

|        | Edit           | part's supplie | r data.            |                            |                       |            |          |           |
|--------|----------------|----------------|--------------------|----------------------------|-----------------------|------------|----------|-----------|
| 3      | Supplier:      |                |                    |                            |                       |            | ~ 6      | Add       |
| -      | Supplier       | Order #        | Mkt Cost 0         | order QTY Broker<br>Carton |                       | Updated    | Employee | Remove    |
| entory | 25-SUPPLIER A  | A123           | 24.50              | 1                          |                       | p-21 11:06 | 535      | Move lip  |
|        | 26-SUPPLIER B  | B456           | 23.99              | 1                          | 24-Se                 | p-21 11:06 | 535      | Move Down |
|        |                |                |                    |                            |                       |            | -        | F12 Close |
|        |                |                | _                  |                            | <u>.</u>              |            |          | THE CODE  |
|        |                |                |                    |                            |                       | _          |          |           |
|        | Purchase Oc er | Confir         |                    |                            | Adress 2              |            |          | Carc      |
| 2.     | Days 14        |                | er 26 - SUPPLIER B |                            | ddress 2<br>State/Zip |            |          |           |
|        | Days 14        | Suppli         | er 26 - SUPPLIER B | City/5                     |                       | Quantity   | Cost     | Canc      |

- 1. In Paladin, on the top ribbon, select the **PO** module.
- 2. Enter or select the supplier from the **Supplier** list.
- 3. Add an item to the purchase order.

If a supplier cost is a defined cost for this supplier, it will be used as the item cost.

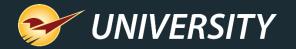

# Apply supplier costs during ordering (cont'd)

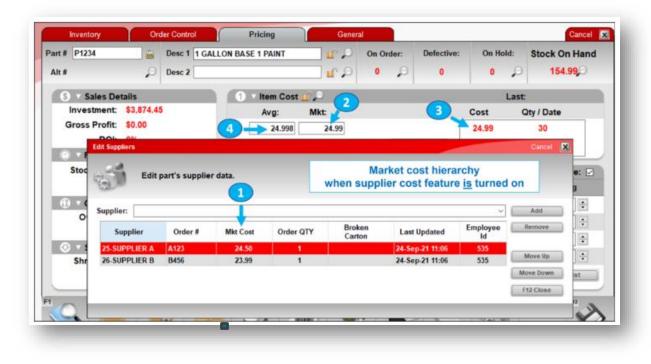

If a **Supplier Market Cost (1)** is not defined or is zero, the default cost is used. The default cost is set to the first non-zero value in this list of values on the **Pricing** tab in the **Item Cost** pane:

Mkt cost (2) – Last Cost (3) – Avg cost (4)

4. Click F1 Process, then click F1Buy to complete the purchase order.

**Note**: If you change suppliers after you've added items to the purchase order, costs will adjust to the current supplier.

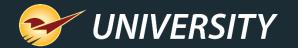

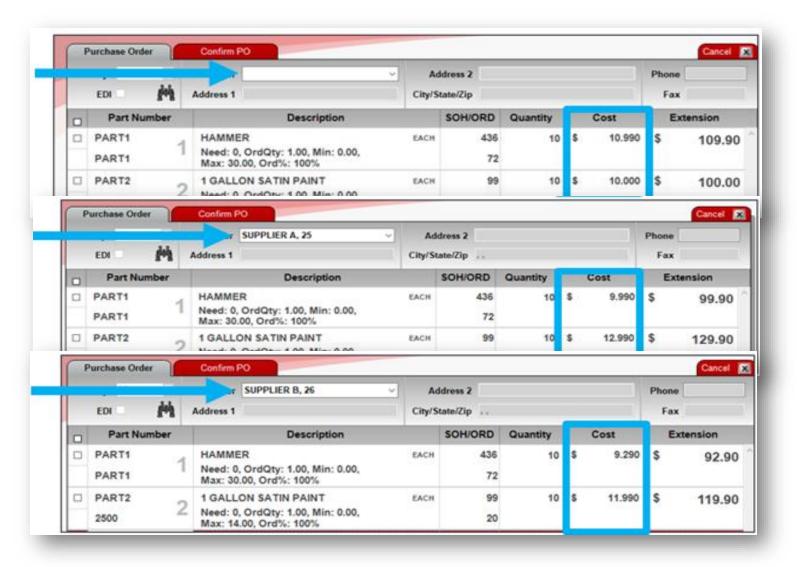

Apply supplier costs during ordering (cont'd)

 Note: If the cost of an item changes after you have stored the PO, the original costs are retained in the purchase order.

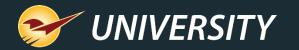

### Update supplier market cost upon EDI receiving event

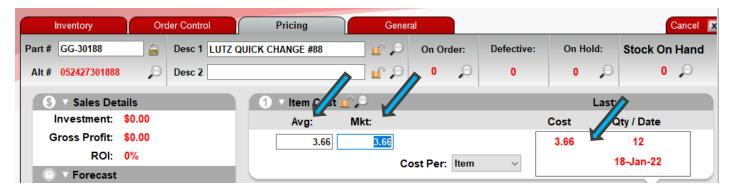

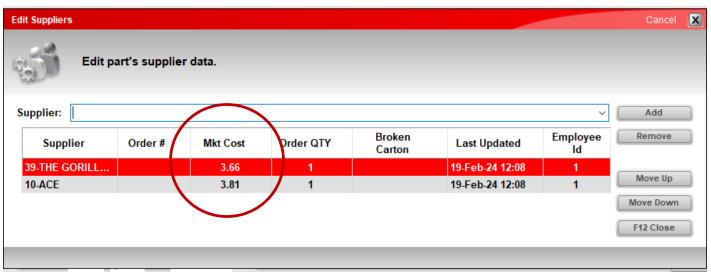

 This feature allows supplier market cost to be updated with most supplier integrations during the EDI file maintenance and invoice upload process.

 In addition, the last cost and average cost, and potentially the market cost are also updated with the EDI upload process depending on the configuration settings.

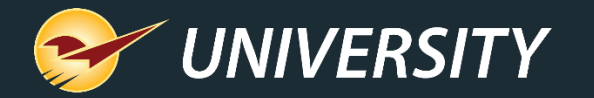

#### Update supplier market cost upon PO invoice receiving event

| Part # 10001 Desc 1 BRUSH STRIPPING 8-1/4 On Order:<br>Alt # 025881083508 Desc 2 6 58 58 58 58 58 58 58 58 58 58 58 58 58 | Defectiv<br>0 |
|----------------------------------------------------------------------------------------------------|---------------|
| S V Sales Details<br>Investment: \$0.00<br>Gross Profit: \$287.93<br>ROI: 700%<br>Versonset<br>dt Supplers                | 0             |
| Investment: \$0.00<br>Gross Profit: \$287.93<br>ROI: 700%<br>Eprecast<br>dit Suppliers                                    |               |
| Gross Profit: \$287.93<br>ROI: 700%<br>Terrecost<br>dit Suppliers                                                         |               |
| Gross Profit: \$287.93<br>ROI: 700%<br>Forecast<br>dit Suppliers                                                          |               |
| ROI: 700%<br>Cost Per: Item<br>dit Suppliers                                                                              |               |
| dit Suppliers                                                                                                    |               |
| dit Suppliers                                                                                                    | ~             |
|                                                                                                    |               |
| Supplier:                                                                                                    | Add           |
|                                                                                                    |               |
| Supplier Order # Mkt Cost Order QTY Broken<br>Carton Last Updated Employee                                                | Remove        |
| 10-ACE 11.00 1 19-Jun-23 13:09 1                                                                                          |               |
| Z-ECM INDUSTR 1.00 1 19-Jun-23 11:08 1                                                                                    | Marya Ha      |
| 2000-TEST 12.00 1 21-Jun-23 09:49 1                                                                                       | Move Up       |
|                                                                                                    | Move Up       |
|                                                                                                    |               |

- This features allows manual changing of market cost for both EDI and non-EDI suppliers.
- This allows two market costs for the same supplier to exist: One market cost on Paladin's Inventory module > Pricing tab and the supplier cost on the Edit Suppliers window.

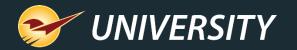

### Set market costs, other order data for individual suppliers

| Inventory                         | Order Co             | ntrol        | Pricing      | General           |                                    |                |           | Cancel        |
|-----------------------------------|----------------------|--------------|--------------|-------------------|------------------------------------|----------------|-----------|---------------|
| Part # GG-30188                   | 📓 Desc               | 1 LUTZ QUIC  | K CHANGE #88 | 🖬 🖉 🔎 🕐           | On Order: De                       | fective:       | On Hold:  | Stock On Hand |
| Alt # 052427301888                | Desc                 | 2            |              | Q 🔟               | 0 0                                | 0              | 0 🔎       | 0 🔎           |
| Edit Suppliers                    |                      |              |              |                   |                                    |                | Ca        | ancel 🔀       |
| Supplier:                         | art's supplier       | data.        |              |                   |                                    |                | × Ad      | ek .          |
| Supplier                          | Order #              | Mkt Cost     | Order QTY    | Broken<br>Carton  | Last Updated                       | Employee<br>Id |           |               |
| 39-THE GORILL<br>10-ACE           |                      | 1.19<br>1.00 | 1            |                   | 19-Feb-24 11:54<br>19-Feb-24 11:50 | 1              | Move      | e Up          |
| IU-ACL                            |                      |              | s you can e  | edit              | 13-Feb-24 11.30                    |                | Movel     |               |
|                                   |                      |              |              | _                 |                                    |                | F12 C     | Mar           |
| 1 S F2<br>Adv. Lookup Delete Iten | F3<br>Rename<br>Item | F4<br>Count  |              | ial # &<br>Part # | F9 F1                              | <b>S</b>       | Suppliers | F12<br>Save   |

- 1. In Paladin, on the top ribbon, select the **Inventory** module.
- 2. Open the inventory item.
- 3. On the bottom ribbon of the module, click **F11 Suppliers**.
- In the Edit Suppliers window, click a supplier's market cost (Mkt Cost) to edit it. The following values can also be edited:
  - Order #
  - Order QTY
  - Broken Carton

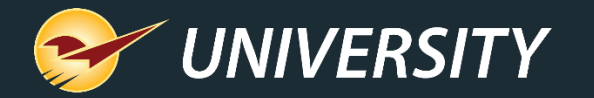

### Set market costs, other order data for individual suppliers (cont'd)

| Inventory C              | Order Control           | Pricing          | General        |           |            |           | Cancel        |
|--------------------------|-------------------------|------------------|----------------|-----------|------------|-----------|---------------|
| art # GG-30188 📓         | Desc 1 LUTZ QUIC        | K CHANGE #88     | 🖵 🔒            | On Order: | Defective: | On Hold:  | Stock On Hand |
| Alt # 052427301888 🛛 🔎   | Desc 2                  |                  | ् 🄟            | 0 🔎       | 0          | 0 🔎       | 0 🔎           |
| Edit Suppliers           |                         |                  |                |           |            | Ca        | incel 🔀       |
|                          |                         |                  |                |           |            |           |               |
| Edit part's su           | upplier data.           |                  |                |           |            |           |               |
| the state                |                         |                  |                |           |            |           | ek            |
| Supplier:                |                         |                  |                |           |            | Ad        | d             |
| 0<br>Suppl 10            | None<br>ACE             |                  |                |           |            | - nom     |               |
| 11                       | BLACK POIN              | T PRODUCTS, INC. |                |           |            |           |               |
| 39-THE G 13<br>10-ACE 15 | KEY CRAZE<br>THE HILLMA | N GROUP          |                |           |            | Move      | e Up          |
| 16                       | GANZ, INC.<br>HAUSER SH | ADE CO           |                |           |            | Move      | Down          |
| 20                       | H & E WHOL              |                  |                |           |            | F12 C     | lose          |
|                          |                         |                  |                |           |            |           |               |
|                          |                         |                  |                |           |            |           | Mar           |
| F2 F3                    | F4                      | F5 F6            | F7             | F9        | F10        | FI1       | F12           |
|                          |                         | Store III        |                |           |            |           |               |
|                          | ename                   | Serial           |                |           | DELLAN     | 0         |               |
| Iv. Lookup Delete Item I | tem Count               | Receive Alt Pa   | rt # Stock Che | eck EDI   | RF Unit    | Suppliers | Save          |

- To add a new supplier to the list, in the Supplier list, select the supplier and click Add.
- When you are finished with your changes, click F12
   Close. If you changed a supplier's market cost (Mkt
   Cost), the value will be used the next time you purchase this item from the supplier.

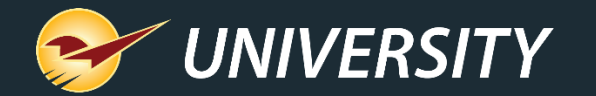

#### Purchase Order Importer

You have the ability to automatically import a list of items and create pending purchase orders for active inventory items. You can then confirm, buy and receive these purchase orders quickly and efficiently. The PO importer is useful for:

- Automating the time-consuming task of manually updating inventory items that were received outside of the normal purchasing process such as items from a trade show purchase, a manufacturer's special promotion items, or non-EDI vendors that are willing to email invoices as an attached file.
- Determining from a large list of items which items are carried in the store. For example, if a supplier gives you a list of sale items, you can import the items and price information, create a purchase order that contains only those items that are in active inventory, and then modify the purchase order for those items you wish to purchase.

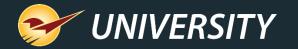

| 🚽 Pal   | adin P | wint of Sale |            |          |    |
|---------|--------|--------------|------------|----------|----|
| File    | Edit   | Maintain     | Tasks      | Reports  | н  |
| -       | 1      | Acceu        | nts Recei  | ivable 🕨 | Ĩ  |
| HHH.    |        | Data V       | alidation  |          |    |
| 12      | (      | Data         | Viewer     |          |    |
| voice/0 | Quote  | Downl        | oad        | _        | イ  |
| -       | -      |              | Services   | 5        | ł  |
|         | Ree    | Paladi       | n Manag    | ement    | el |
|         | PO     | Remo         | te Service | es 🕨     | 3  |
|         |        | Update       | es         | +        |    |
|         | E      | Utilitie     | s          | •        | 4  |
| De      | 1      | Paladi       | n Mobile   |          | ľ  |

### Using the Purchase Order Importer

In Paladin, from the top menu, select Maintain > Data Viewer.

- 1. Click the Purchase Orders tab
- 2. Then click the **Import** tab

|               |                            | Decounte      | GL Summary | IME  | Instant Savings | inventory | Invoices | Invoice Impor | t Log | Margin Master |        |
|---------------|----------------------------|---------------|------------|------|-----------------|-----------|----------|---------------|-------|---------------|--------|
| urchase Orden | E E wards Table Export     |               |            |      |                 |           |          |               |       |               |        |
|               |                            | en unit-prope |            |      |                 |           |          |               |       |               |        |
| View Import   |                            |               |            |      |                 |           |          |               |       |               |        |
| Import Elle I | C:\Users\lisal\Desktop\POI | and sheet     |            | Prin | cess            |           | Export 2 | File Template | Excel | ~             | Export |

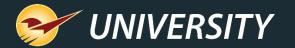

3. To import your list of items, in the **Export File Template** list, select the type of file format that you use. It must be one of the following file formats: **Excel (.xlsx)** and **Tab-delimited text file** 

| 1 | A      | В          |          |      |     |                |                            |         |               |     |
|---|--------|------------|----------|------|-----|----------------|----------------------------|---------|---------------|-----|
| 1 |        |            | C        | D    | -   | -              | Tab-deimte                 | đ       |               |     |
|   | PART # | SUPPLIER # | QUANTITY | COST |     | /              |                            |         |               |     |
| 2 | ABC    | 180        | 25       | 1.00 |     | 1              |                            |         |               |     |
| 3 | DEF    | 20         | 5        | 2.00 | П   | abDel          | imited_Te                  | mplate. | xt - Note     | epa |
| 4 | GHI    | 15         | 20       | 3.00 |     | are considered | and a started start starts |         | and a manager |     |
| 5 |        |            |          |      |     | Edit           | Format                     |         | Help          |     |
| 6 |        |            |          |      | ABC |                | 180                        | 25      | 1             | 1.0 |

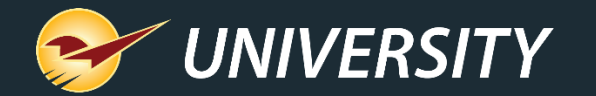

| e C:\PaladinPOS\Import\POIm | portData xisx Process             | Epo | rt File Template Excel   | ×                 |
|-----------------------------|-----------------------------------|-----|--------------------------|-------------------|
| 😔 Purchase Order Import Fi  | lename                            |     |                          | ×                 |
| ← → - ↑ 📙 « W               | indows (C:) > PaladinPOS > Import | ~ õ | Search Import            | Q                 |
| Organize - New fold         | ler                               |     | [31                      | · 🗆 🛛             |
| DATA                        | Name ^                            | Da  | te modified              | Type              |
| EDI                         | POImportData.xisx                 | 7/7 | 7/2016 7:29 PM           | Microsoft Excel W |
| Export                      |                                   |     |                          |                   |
| ICONS                       |                                   |     |                          |                   |
| Import                      | <u>•</u> <                        |     |                          | >                 |
| Filer                       | name: POImportData.xlsx           | ~   | Excel Files (*.xls;*.xls | x) ~              |
|                             |                                   |     | Open                     | Cancel            |
|                             |                                   |     | S                        | 1.1               |

- 4. When the item information file is formatted and completed, press **Save** and **Close** the file.
- 5. Click the ellipsis [...], select the Excel or Tab delimited file, then click **Process**.

Items in the file will be added to the pending purchase order only when they match active inventory items in Paladin.

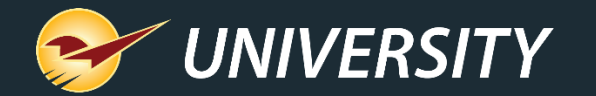

| Import<br>File C:\PaladinPOS\Import\POIn | voort Data viev          | Process      | Export File Template    | Excel ~           | Epot |
|------------------------------------------|--------------------------|--------------|-------------------------|-------------------|------|
|                                          |                          |              |                         |                   | 0000 |
|                                          |                          |              |                         |                   | -    |
| Se Purchase Order Import F               | ilename                  |              |                         | ×                 | 4    |
| 🤟 🦂 - 🛧 📙 « V                            | /indows (C:) > PaladinP( | 0S ⇒ Import  | ✓ Č Search Impor        | t P               |      |
| Organize 🔻 New fold                      | ler                      |              |                         | H · 🖬 😗           |      |
| DATA                                     | - Name                   | ^            | Date modified           | Туре              | 1    |
| EDI                                      | 0 POImp                  | ortData.xlsx | 7/7/2016 7:29 PM        | Microsoft Excel W |      |
| Export                                   |                          |              |                         |                   |      |
| ICONS                                    |                          |              |                         |                   |      |
| Import                                   | <u>•</u> <               |              |                         |                   | >    |
| File                                     | name: POImportData.xls   |              |                         |                   | ×    |
|                                          |                          |              |                         |                   |      |
|                                          |                          |              |                         |                   |      |
|                                          |                          | Created 2 pe | ending purchase orders. | Skipped 2 lines.  |      |
|                                          |                          |              |                         |                   |      |
|                                          |                          |              |                         |                   | _    |

- 6. If a match is not found, or the format is not correct, the line is skipped.
- 7. At the end of the import process, a message opens with the number of pending purchase orders that were created and the number of lines that were skipped.

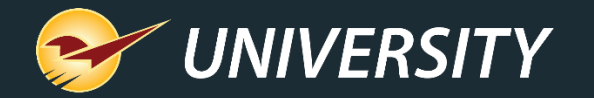

| 1 | А       | В          | С        | D     | E       |
|---|---------|------------|----------|-------|---------|
| 1 | PART #  | SUPPLIER # | QUANTITY | COST  | STATUS  |
| 2 | PART10  | 10         | 25       | 3.49  |         |
| 3 | PART20  | 10         | 5        | 9.79  |         |
| 4 | PART30  | 21         | 20       | 20.99 |         |
| 5 | PART40  | 500        | -10      | 5.99  | Skipped |
| 6 | INVALID | 10         | 20       | 22.50 | Skipped |

- 8. When the import process is completed, open the original import file to view a new STATUS column that identifies skipped lines.
- 9. In the **PO** module, you can view, edit, confirm, and buy (send to the supplier) the pending purchase orders.

**Notes:** For EDI suppliers: Purchased items will be automatically received through the EDI process.

For non-EDI suppliers: On the bottom ribbon of the **PO** module, toggle **F5 Mode PO** to **F5 Mode Receive** to receive the delivered items.

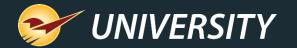

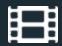

### **Learn More**

To learn more, see the following resources in our <u>Help Portal</u>

Purchase Orders

A recording of this webinar will be available at portal.paladinpos.com/webinars.

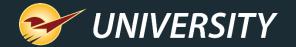

### Next Webinar: Save the Date March 12, 2024 9am PT https://portal.paladinpos.com/webinars/

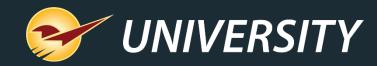

### **Expand Your Knowledge**

Stay relevant in retail: paladinpointofsale.com/retailscience

Self help at: portal.paladinpos.com Webinars available at: portal.paladinpos.com/webinars

Follow us for Paladin news and updates:

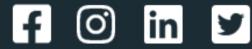